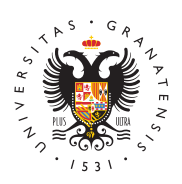

## **UNIVERSIDAD** DE GRANADA

[Centro de Ser](http://csirc.ugr.es/)vicios [Informáticos y Re](http://csirc.ugr.es/)des de [Comunicac](http://csirc.ugr.es/)ión

## [Doble Factor Autenticación para Servici](http://csirc.ugr.es/informacion/servicios/redugr/2fa)os TIC UGR

El acceso a los servicios TIC de la Universidad de Granada desde una autenticación que utiliza dos claves de usuario a los efectos máxima seguridad en las comunicaciones (Es lo que se le conoce e de doble factor de ). El primer factor se corresponde con los dato cuenta personal de acceso a los servicios TIC UGR (Usuario del ti xxx@correo.ugr.es y la correspondiente clave) y el segundo factor con un código (clave) temporal asociado a dicha cuenta que se ge momento de realizar la conexión.

## Configuración inicial del segundo factor de autenticación de usuario (2FA)

¡Importante Los siguientes tres pasos de configuración sólo se rea

Para la generación de Códigos OTP o segunda contraseña necesita dispositivo móvil una aplicación como por ejemplo Google Authent dispone de alguna aplicación para generar el Código OTP o segune puede optar por una de estas:

- Google Authentia antor to j(dO \$)
- Microsoft Authentama[d](https://apps.apple.com/es/app/microsoft-authenticator/id983156458)trooridOS
- $\bullet$  FreeOTP Authentiacnaction  $\sharp$  OS
- Cualquier otra aplicación que permita obtenTeimeóbdago **@s** eTOTP ( ime Password). Deberá localizar la que sea de su preferencia y adecuadamente.

Una vez tenga la aplicación instalada deberá introducir un token c mediante el escaneo un código QR. Para ello debe acceder median web a: https://oficinavirtual[DugblesFactor Autenticación para Servicios TIC UGR

Proceder gelma eración del to kolen nominación que tiene el sistema que como semilla para generar la clave tempaosroadia do eas daiac) uenta personal (xxx@ugr.es / xxx@correo.ugr.es). Es un dato personal e

Tras pulsar Generar nuevo token se genera un código (QR) que c la aplicación instalada anteriormente para ser añadido a la misma.

Seguidamente, para configurar el programa cliente que se va a uti dispositivo móvil que se desee, se muestra un ejemplo utilizando Autenticator . Pulsar el botón de añadir (+).

Aparecerá la opción de escanear un código QR. Éste es el que se página de acceso identificado anterior.

Una vez añadido el token en la aplicación se genera una contraseñ (Código OTP ( One Time Password ) que se usará más adelante en UGR correspondiente. Los códigos OTP que se generan en el momento los servicios TIC UGR son temporales y de duración limitada en el